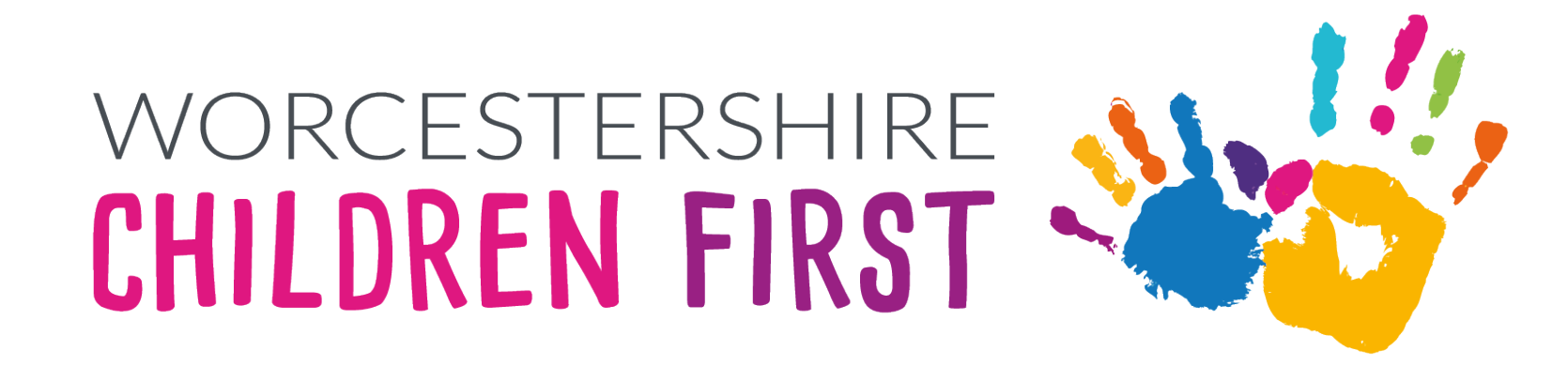

#### ePep Delegation Portal Training for Designated Teachers Pippa Davies

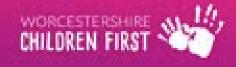

#### Aim

• Aim of this course is to gain an understanding of the process required to complete the delegated sections of the ePep form via the delegation portal

# **Objectives**

- Receiving the email
- Logging into the portal
- Registering for an account
- Picking up the form
- Completing the form
- Submitting the form

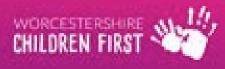

# **Receiving the email**

• An email will be sent to the registered email address for the Designated Teacher

Worcestershire Chil. New Delegated Form - New Delegated Form A new document has been sent to you and is due for completion by 07-Jul-2023. ... 12:20 PM

• Open the email

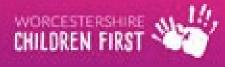

#### **Accessing the Delegation Portal**

• Click on the delegation portal link in the email

|   | New Delegated Form Inbox ×                                                                                                    |                               |          | ₽       | ß |
|---|----------------------------------------------------------------------------------------------------|-------------------------------|----------|---------|---|
| • | Worcestershire Children First «donotreply@liquidlogic.co.uk»<br>to me +                                                                                                    | 12:20 PM (9 minutes ago)      | Å        | 4       | : |
|   | New Delegated Form                                                                                                    |                               |          |         |   |
|   | A new document has been sent to you and is due for completion by 07-Jul-2023.<br>Please log in to the delegation portal p complete this. If you have not already done so you will be required to register for access using this email address. | ess or if this is a group ema | ul addre | ess you | r |
| 5 | Many Thanks                                                                                                    |                               |          |         |   |
| 1 | Worcestershire County Council                                                                                                    |                               |          |         |   |

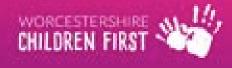

# Log in page

| Iready using Worcestershire Portals? Sign in below.                                                            |                                                                      |
|----------------------------------------------------------------------------------------------------|----------------------------------------------------------------------|
| Existing users                                                                                                 | New users                                                            |
| Email                                                                                                    | If you're new to Worcestershire Portals, sign up for an account here |
| uk                                                                                                    | Register for new account                                             |
| Password                                                                                                    |                                                                      |
| Please enter your password                                                                                     |                                                                      |
| For additional security, we will confirm your account by sending an authentication code to your email address. |                                                                      |
| Submit Cancel                                                                                                  |                                                                      |
| Forgotten password?                                                                                            |                                                                      |

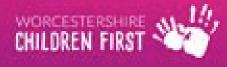

### **Registering for an account**

• Click Register for new account & follow the instructions (see guide)

#### New users

If you're new to Worcestershire Portals, sign up for an account here

Register for new account

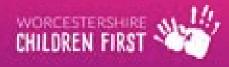

# **Completing the registration**

- Complete the form ensuring all fields with a red \* are completed as these are mandatory
- Tick the box to show the account is being used in a professional capacity

| Register a new account - step 1                        |
|--------------------------------------------------------|
| Forename *                                             |
| Pippa                                                  |
| Surname *                                              |
| Delegate                                               |
| Is this account being used in a professional capacity? |
| Role                                                   |
| Designated Teacher                                     |

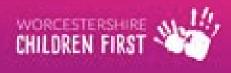

# Registration

- Add email address
- Create a new password adhering to the password policy

#### Password policy

Your password must meet the following requirements:

- It must be at least 15 characters long
- It must contain at least one letter
- It must contain only letters, digits, and special characters
- It must contain at least one upper-case letter
- It must contain at least one numerical digit
- It must be different to your current password
- It must be different to your previous 8 passwords.

<u>Click here to see the list of special</u> characters:

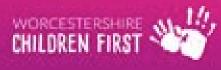

# Logging into the portal

- For existing users, add your email address and password, then click Submit
- A code will be sent to the email address

| Existing     | users                                                                                   |
|--------------|-----------------------------------------------------------------------------------------|
| Email        |                                                                                         |
| Please ei    | iter your email address                                                                 |
| Passwor      |                                                                                         |
| Please ei    | iter your password                                                                      |
| For addition | al security, we will confirm your account by sending an authentication code to your ss. |
| Submit       | Cancel                                                                                  |

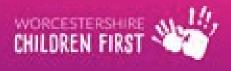

### New Users only – verify address

Please verify your email address Inbox ×

Worcestershire Portals <donotreply@liquidlogic.co.uk>

to me 💌

Dear Pippa Delegation,

Thank you for using Worcestershire Portals. Please enter the following code on the email verification page:

1722 7168

Kind regards

Worcestershire Portals

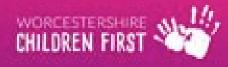

# **Verifying Address**

- Enter the code sent to the email address
- Registration is now complete
- Agree to terms and conditions by ticking box

We have just sent you an email to confirm your email address. Please enter the code this contains below. Use the **back** button below if you would like to change your email address and try again or **Please send me a new code** if you need another one.

If you can't find this email, it may be in your spam/junk email folder.

| Back Next        | Cancel   |  |  |
|------------------|----------|--|--|
| ease send me a i | new code |  |  |

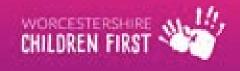

# **Delegated work**

- The delegated work will be listed in the table under Current Assigned Tasks
- Click on the form type to open

| Delegatio     | n Portal                          |                          |             |                          |
|---------------|-----------------------------------|--------------------------|-------------|--------------------------|
| The following | g forms have been delegated to yo | ou to complete.          |             |                          |
| Curr          | ently Assigned Tasks              | Recently Retracted Tasks |             | Recently Submitted Tasks |
| Task Li       | st                                |                          |             |                          |
| No.           | Form Type                         | Name                     | Due Date    | Comments                 |
| 1             | Personal Education Plan           | Train Epep               | 07-Jul-2023 |                          |

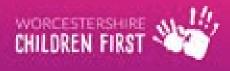

# **Complete form**

- Complete the form as appropriate
- Each section can be clicked on to open
- Sections to be completed will depend on age/service selected by Virtual School
- Click  $\xrightarrow{Next}$  to move to next screen

| Delegation Portal                                                      |                                                      |                          |                                                                                                  |   |
|------------------------------------------------------------------------|------------------------------------------------------|--------------------------|--------------------------------------------------------------------------------------------------|---|
| Task                                                                   |                                                      |                          |                                                                                                  |   |
| 1 My Voice<br>2 Progress and Attainment<br>3 Progress & Attainment SSA | Name: Train Epep DOB: 10<br>Form Type: Personal Educ | -                        | Required By: 07-Jul-2023<br>Sent By:<br>Department:<br>Address: Operational Team<br>County Hall, |   |
| 4 End of EYFS Results<br>5 SATS Results for Key Stage<br>1             | My Voice<br>Guidance for these conversa              | ations can be found here |                                                                                                  |   |
| 6 SATS Results for Key Stage<br>2                                      | Who has completed this with me?                      |                          |                                                                                                  |   |
| Z My Targets<br>8 Supporting Documentation                             | Date of completion                                   | dd-mm-yyyy               |                                                                                                  | 曲 |

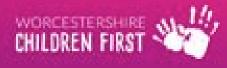

#### **Moving between sections**

- Click Previous to move to the previous screen/go back
- Click Next to move to the next section

| Progress and Attain | ment   |        |
|---------------------|--------|--------|
| Year SSA *          | Year 1 | •      |
| ← Previous          |        | Next → |

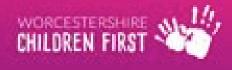

# **Completing tables**

- Can click Full Screen to see full table
- Use + to add a line
- Use to remove a line

| Outcome | Yes/No |   |  |
|---------|--------|---|--|
|         |        | • |  |
|         |        |   |  |

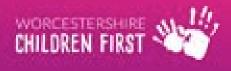

# **Supporting Documentation**

- Click Upload Documentation to add any supporting documentation
- Follow instructions to upload files

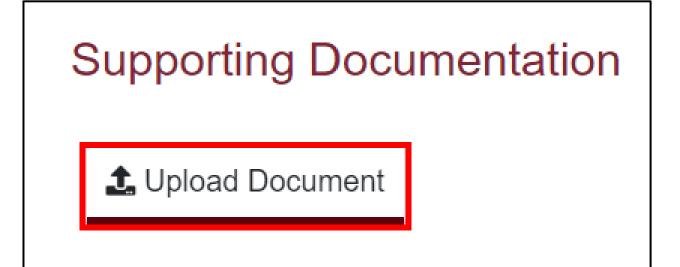

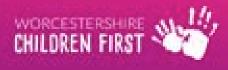

# **Submitting Form**

- Click Submit Contribution to send back to Virtual School Team this cannot be edited once submitted.
- Can also Save and return to the form at a later date this can be done at any time during completion
- Can save as a PDF
- Can print

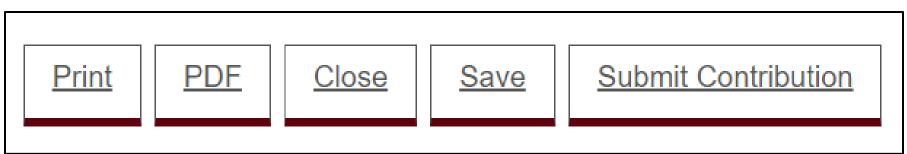

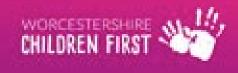

# **Submit Form**

 Click Yes to confirm that all sections are complete and to confirm that the form cannot be edited once submitted

|                                                                                                    | × |
|----------------------------------------------------------------------------------------------------|---|
| Submit Form                                                                                                    |   |
| Have you entered all the information you need to? You will not be able to make any further changes once you press the 'Submit' button. |   |
| Yes No                                                                                                    |   |

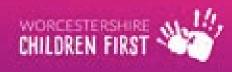

#### **Confirmation of form submission**

 An email will be sent to the registered email address confirming that the form has been submitted

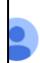

Form Submission Confirmation Index ×

Worcestershire Children First <donotreply@liquidlogic.co.uk>

Form Submission Confirmation

Thank you for submitting a delegated form back to us via the delegation portal.

Worcestershire County Council

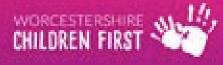

# **Current Assigned Tasks**

- The task is no longer listed under Current Assigned Tasks
- The form can be found under Recently Submitted Tasks for 30 days after submission

| Delegation Portal                             |                          |                          |
|-----------------------------------------------|--------------------------|--------------------------|
| There are no forms assigned to you waiting to | be completed.            |                          |
| Currently Assigned Tasks                      | Recently Retracted Tasks | Recently Submitted Tasks |
| No currently assigned tasks                   |                          |                          |

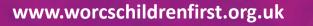

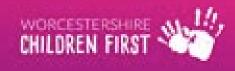

# **Accessing Recently Submitted Tasks**

- From the Delegation Portal screen, click Recently Submitted Tasks
- Form will be listed most recent first
- Click form to open
- Can print or save PDF in same way as completing form

| elegation Portal                                 |                          |                          |
|--------------------------------------------------|--------------------------|--------------------------|
| There are no forms assigned to you waiting to be | e completed.             |                          |
| Currently Assigned Tasks                         | Recently Retracted Tasks | Recently Submitted Tasks |
| Recently Submitted Forms (Last 30 Days)          |                          |                          |
| Form Type                                        | Name                     | Date Submitted           |
| Personal Education Plan                          | Train Epep               | 26-Jun-2023 17:00        |

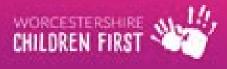

## **Any Questions?**